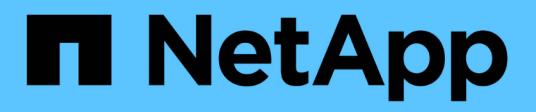

# **Upgrades**

SANtricity 11.8

NetApp April 05, 2024

This PDF was generated from https://docs.netapp.com/de-de/e-series-santricity/um-manage/overviewupgrade-center-um.html on April 05, 2024. Always check docs.netapp.com for the latest.

# **Inhalt**

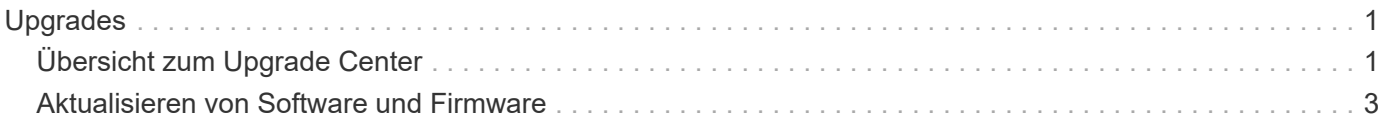

# <span id="page-2-0"></span>**Upgrades**

# <span id="page-2-1"></span>**Übersicht zum Upgrade Center**

Im Upgrade Center können Sie SANtricity OS Software und NVSRAM Upgrades für mehrere Storage Arrays managen.

# **Wie funktionieren Upgrades?**

Sie laden die neueste Betriebssystemsoftware herunter und aktualisieren dann ein oder mehrere Arrays.

## **Workflow-Upgrade**

Die folgenden Schritte ermöglichen einen grundlegenden Workflow bei der Durchführung von Software-Upgrades.

- 1. Sie laden die aktuelle SANtricity OS Softwaredatei von der Support-Website herunter. (Auf der Support-Seite ist ein Link von Unified Manager verfügbar) Speichern Sie die Datei auf dem Management-Host-System (dem Host, auf dem Sie in einem Browser auf Unified Manager zugreifen), und entpacken Sie die Datei anschließend.
- 2. In Unified Manager laden Sie die Softwaredatei des SANtricity-Betriebssystems und die NVSRAM-Datei in das Repository (ein Bereich des Web-Services-Proxyservers, auf dem Dateien gespeichert sind). Sie können Dateien entweder über das Menü:Upgrade Center[Upgrade SANtricity OS Software oder über Upgrade Center > Software-Repository verwalten] hinzufügen.
- 3. Nachdem die Dateien in das Repository geladen wurden, können Sie die Datei auswählen, die für das Upgrade verwendet werden soll. Wählen Sie auf der Seite Software Upgrade SANtricity OS (Menü:Upgrade Center [Upgrade SANtricity OS Software]) die Software-Datei SANtricity OS und die NVSRAM-Datei aus. Nach Auswahl einer Softwaredatei wird auf dieser Seite eine Liste kompatibler Speicher-Arrays angezeigt. Anschließend wählen Sie die Speicher-Arrays aus, die Sie mit der neuen Software aktualisieren möchten. (Sie können nicht inkompatible Arrays auswählen.)
- 4. Anschließend können Sie eine sofortige Softwareübertragung und -Aktivierung starten oder die Dateien zu einem späteren Zeitpunkt für die Aktivierung aktivieren. Während des Upgrades führt Unified Manager die folgenden Aufgaben aus:
	- a. Durchführung einer Integritätsprüfung für die Speicher-Arrays, um festzustellen, ob Bedingungen vorhanden sind, die das Upgrade möglicherweise verhindern. Wenn Arrays die Integritätsprüfung nicht bestanden haben, können Sie das jeweilige Array überspringen und das Upgrade für die anderen fortsetzen. Alternativ können Sie den gesamten Prozess beenden und die Arrays, die nicht bestanden haben, beheben.
	- b. Überträgt die Upgrade-Dateien an jeden Controller.
	- c. Bootet die Controller neu und aktiviert die neue SANtricity OS Software, die jeweils einen Controller umfasst. Während der Aktivierung wird die vorhandene SANtricity OS-Datei durch die neue Datei ersetzt.

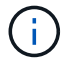

Sie können auch angeben, dass die Software zu einem späteren Zeitpunkt aktiviert wird.

## **Sofortiges oder stufenweise Upgrade**

Sie können das Upgrade sofort aktivieren oder es für einen späteren Zeitpunkt aktivieren. Aus folgenden

Gründen können Sie sich später aktivieren:

- **Tageszeit** die Aktivierung der Software kann eine lange Zeit dauern, so dass Sie möglicherweise warten möchten, bis I/O-Lasten leichter sind. Je nach I/O-Last und Cache-Größe kann ein Controller-Upgrade in der Regel zwischen 15 und 25 Minuten dauern. Die Controller starten neu und führen einen Failover während der Aktivierung durch. Dadurch kann die Performance bis zum Abschluss des Upgrades unter Umständen niedriger sein als üblich.
- **Paketyp** möglicherweise möchten Sie die neue Software und Firmware auf einem Speicher-Array testen, bevor Sie die Dateien auf anderen Speicher-Arrays aktualisieren.

Um die stufenweise Software zu aktivieren, gehen Sie zum Menü:Support[Upgrade Center] und klicken Sie im Bereich SANtricity OS-Controller-Software-Upgrade auf **Aktivieren**.

### **Zustandsprüfung**

Eine Integritätsprüfung wird im Rahmen des Upgrade-Prozesses ausgeführt, Sie können aber auch vor dem Start eine Integritätsprüfung separat durchführen (siehe Menü:Upgrade Center [Health Check vor dem Upgrade]).

Bei der Integritätsprüfung werden alle Storage-Systemkomponenten bewertet, um sicherzustellen, dass das Upgrade fortgesetzt werden kann. Die folgenden Bedingungen können das Upgrade verhindern:

- Ausgefallene zugewiesene Laufwerke
- Hot Spares werden verwendet
- Unvollständige Volume-Gruppen
- Exklusive Vorgänge ausgeführt
- Fehlende Volumes
- Controller befindet sich im Status "nicht optimal"
- Übermäßige Anzahl von Ereignisprotokollereignissen
- Fehler bei der Validierung der Konfigurationsdatenbank
- Laufwerke mit alten Versionen von DACstore

# **Was muss ich vor einem Upgrade beachten?**

Vor dem Upgrade mehrerer Storage-Arrays sollten Sie die wichtigsten Überlegungen in Ihrer Planung durchgehen.

#### **Aktuelle Versionen**

Sie können die aktuellen Softwareversionen des SANtricity Betriebssystems von der Seite Verwalten von Unified Manager für jedes erkannte Storage-Array anzeigen. Die Version wird in der Spalte SANtricity OS Software angezeigt. Die Informationen zu Controller-Firmware und NVSRAM finden Sie in einem Popup-Dialogfeld, wenn Sie in den einzelnen Zeilen auf die SANtricity OS-Version klicken.

#### **Andere Komponenten müssen aktualisiert werden**

Im Rahmen des Upgrades müssen Sie eventuell auch den Multipath-/Failover-Treiber oder den HBA-Treiber des Hosts aktualisieren, damit der Host korrekt mit den Controllern interagieren kann.

Informationen zur Kompatibilität finden Sie im ["NetApp Interoperabilitätsmatrix".](https://imt.netapp.com/matrix/#welcome) Lesen Sie auch die Verfahren

in den Express-Leitfäden für Ihr Betriebssystem. Express-Leitfäden finden Sie im ["E-Series und SANtricity](https://docs.netapp.com/us-en/e-series/index.html) [Dokumentation".](https://docs.netapp.com/us-en/e-series/index.html)

## **Dual-Controller**

Wenn ein Storage-Array zwei Controller enthält und ein Multipath-Treiber installiert ist, kann das Storage-Array die I/O-Verarbeitung während des Upgrades fortsetzen. Während des Upgrades erfolgt der folgende Vorgang:

- 1. Controller A Failover aller LUNs zu Controller B
- 2. Das Upgrade erfolgt bei Controller A
- 3. Controller A nimmt seine LUNs und alle Controller B LUNs wieder auf.
- 4. Upgrade erfolgt auf Controller B.

Nach Abschluss des Upgrades müssen Sie Volumes möglicherweise manuell zwischen den Controllern neu verteilen, um sicherzustellen, dass die Volumes wieder zum korrekten Controller zurückkehren.

# <span id="page-4-0"></span>**Aktualisieren von Software und Firmware**

# **Führen Sie eine Integritätsprüfung vor dem Upgrade durch**

Eine Zustandsprüfung wird im Rahmen des Upgrade-Prozesses ausgeführt, doch vor Beginn kann zusätzlich ein Systemcheck separat durchgeführt werden. Bei der Integritätsprüfung werden Komponenten des Storage-Arrays bewertet, um sicherzustellen, dass das Upgrade fortgesetzt werden kann.

### **Schritte**

1. Wählen Sie in der Hauptansicht **Verwalten** und dann Menü:Upgrade Center[Health Check Pre-Upgrade].

Das Dialogfeld Integritätsprüfung vor dem Upgrade wird geöffnet und zeigt alle erkannten Speichersysteme an.

- 2. Filtern oder sortieren Sie bei Bedarf die Speichersysteme in der Liste, sodass Sie alle Systeme, die sich derzeit nicht im optimalen Zustand befinden, anzeigen können.
- 3. Aktivieren Sie die Kontrollkästchen für die Speichersysteme, die Sie durch die Integritätsprüfung ausführen möchten.
- 4. Klicken Sie Auf **Start**.

Der Fortschritt wird im Dialogfeld angezeigt, während die Integritätsprüfung durchgeführt wird.

5. Wenn die Integritätsprüfung abgeschlossen ist, können Sie rechts neben jeder Zeile auf die Ellipsen (…) klicken, um weitere Informationen anzuzeigen und andere Aufgaben auszuführen.

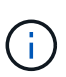

Wenn Arrays die Integritätsprüfung nicht bestanden haben, können Sie das jeweilige Array überspringen und das Upgrade für die anderen fortsetzen. Alternativ können Sie den gesamten Prozess beenden und die Arrays, die nicht bestanden haben, beheben.

# **Upgrade von SANtricity OS**

Aktualisieren Sie ein oder mehrere Storage-Arrays mit der neuesten Software und

NVSRAM, um sicherzustellen, dass Sie über alle neuesten Funktionen und Fehlerbehebungen verfügen. Der NVSRAM-Controller ist eine Controller-Datei, die die Standardeinstellungen für die Controller angibt.

#### **Bevor Sie beginnen**

- Die neuesten Dateien des SANtricity Betriebssystems sind auf dem Host-System verfügbar, auf dem der SANtricity Web Services Proxy und Unified Manager ausgeführt werden.
- Sie wissen, ob Sie Ihr Software-Upgrade jetzt oder später aktivieren möchten.

Aus folgenden Gründen können Sie sich später aktivieren:

- **Tageszeit** die Aktivierung der Software kann eine lange Zeit dauern, so dass Sie möglicherweise warten möchten, bis I/O-Lasten leichter sind. Der Failover der Controller während der Aktivierung ist möglich, sodass die Performance bis zum Abschluss des Upgrades unter Umständen niedriger ist als üblich.
- **Art des Pakets** möglicherweise möchten Sie die neue Betriebssystemsoftware auf einem Speicher-Array testen, bevor Sie die Dateien auf anderen Speicher-Arrays aktualisieren.

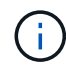

Auf Systemen muss SANtricity OS 11.70.5 ausgeführt werden, um ein Upgrade auf 11.80.x oder höher durchzuführen.

#### **Über diese Aufgabe**

```
[NOTE]
```

```
====Risiko eines Datenverlusts oder einer Beschädigung des Storage Arrays:
Nehmen Sie während des Upgrades keine Änderungen am Storage Array vor.
Halten Sie den Strom für das Speicher-Array aufrecht.
====.Schritte
. Wenn Ihr Storage Array nur einen Controller oder einen Multipath-Treiber
enthält, beenden Sie die I/O-Aktivitäten des Storage Arrays, um
Applikationsfehler zu vermeiden. Wenn Ihr Storage Array über zwei
Controller verfügt und Sie einen Multipath-Treiber installiert haben,
müssen Sie die I/O-Aktivität nicht stoppen.
. Wählen Sie in der Hauptansicht *Verwalten* aus, und wählen Sie dann ein
oder mehrere Speicher-Arrays aus, die Sie aktualisieren möchten.
. Wählen Sie MENU:Upgrade Center[Upgrade SANtricity OS Software].
+Die Seite SANtricity OS-Software aktualisieren wird angezeigt.
. Laden Sie das neueste Software-Paket für SANtricity OS von der NetApp
Support-Website auf Ihren lokalen Computer herunter.
+.. Klicken Sie auf *Neue Datei zum Software-Repository hinzufügen*.
.. Klicken Sie auf den Link, um die neuesten *SANtricity OS Downloads* zu
finden.
```
.. Klicken Sie auf den Link \*Letzte Version herunterladen\*. .. Folgen Sie den restlichen Anweisungen, um die SANtricity OS-Datei und die NVSRAM-Datei auf Ihren lokalen Computer herunterzuladen. + [NOTE] ==== In Version 8.42 und höher ist digital signierte Firmware erforderlich. Wenn Sie versuchen, nicht signierte Firmware herunterzuladen, wird ein Fehler angezeigt und der Download wird abgebrochen.  $=$  $=$  $=$  $=$ . Wählen Sie die Betriebssystemsoftware und die NVSRAM-Datei aus, die Sie zum Aktualisieren der Controller verwenden möchten: + .. Wählen Sie aus der Dropdown-Liste \*Select a SANtricity OS Software file\* die Betriebssystemdatei aus, die Sie auf Ihren lokalen Rechner heruntergeladen haben.  $+$ Wenn mehrere Dateien verfügbar sind, werden die Dateien vom neuesten Datum bis zum ältesten Datum sortiert.  $+$ [NOTE]  $====$ Das Software-Repository enthält alle Softwaredateien, die dem Web Services Proxy zugeordnet sind. Wenn die Datei nicht angezeigt wird, die Sie verwenden möchten, klicken Sie auf den Link \*Neue Datei zum Software-Repository hinzufügen\*, um zu dem Speicherort zu navigieren, an dem sich die Betriebssystemdatei befindet, die Sie hinzufügen möchten.  $=$  $=$  $=$  $=$ .. Wählen Sie im Dropdown-Menü \*Select an NVSRAM file\* die gewünschte Controllerdatei aus.  $+$ Wenn es mehrere Dateien gibt, werden die Dateien vom neuesten Datum bis zum ältesten Datum sortiert. . Überprüfen Sie in der Tabelle kompatibler Speicher-Arrays die Speicherarrays, die mit der ausgewählten Betriebssystemsoftware kompatibel sind, und wählen Sie dann die Arrays aus, die aktualisiert werden sollen. + \*\* Die Speicherarrays, die Sie in der Ansicht Verwalten ausgewählt haben

und mit der ausgewählten Firmware-Datei kompatibel sind, werden standardmäßig in der Tabelle kompatible Speicherarrays ausgewählt. \*\* Die Speicher-Arrays, die nicht mit der ausgewählten Firmware-Datei aktualisiert werden können, können in der kompatiblen Speicher-Array-Tabelle nicht wie im Status \*inkompatibel\* angegeben ausgewählt werden. . \*Optional:\* um die Software-Datei auf die Speicher-Arrays zu übertragen, ohne sie zu aktivieren, wählen Sie das Kontrollkästchen \*Betriebssystemsoftware auf die Speicher-Arrays übertragen, als bereitgestellt markieren und zu einem späteren Zeitpunkt aktivieren\*. . Klicken Sie Auf \*Start\*. . Je nachdem, ob Sie jetzt oder später aktiviert haben, führen Sie einen der folgenden Schritte aus:  $+$ \*\* Geben Sie \*TRANSFER\* ein, um zu bestätigen, dass Sie die vorgeschlagenen Betriebssystemversionen auf den Arrays übertragen möchten, die Sie für die Aktualisierung ausgewählt haben, und klicken Sie dann auf \*Transfer\*.  $+$ Um die übertragene Software zu aktivieren, wählen Sie MENU:Upgrade Center[Staged OS Software aktivieren]. \*\* Geben Sie \*UPGRADE\* ein, um zu bestätigen, dass Sie die vorgeschlagenen Betriebssystemversionen auf den Arrays übertragen und aktivieren möchten, die Sie aktualisieren möchten, und klicken Sie dann auf \*Upgrade\*.  $+$ Das System überträgt die Softwaredatei auf jedes Speicherarray, das Sie für die Aktualisierung ausgewählt haben, und aktiviert diese Datei durch einen Neustart. + Während des Aktualisierungsvorgangs treten folgende Aktionen auf: + \*\* Im Rahmen des Upgrades wird eine Integritätsprüfung vor dem Upgrade ausgeführt. Bei der Integritätsprüfung vor dem Upgrade werden alle Komponenten des Storage Arrays bewertet, um sicherzustellen, dass das Upgrade fortgesetzt werden kann. \*\* Wenn eine Integritätsprüfung für ein Speicherarray fehlschlägt, wird das Upgrade abgebrochen. Sie können auf die Ellipsen (...) klicken und \*Protokoll speichern\* wählen, um die Fehler zu überprüfen. Sie können auch den Fehler der Integritätsprüfung überschreiben und dann auf \*Weiter\* klicken, um mit dem Upgrade fortzufahren.

\*\* Sie können den Upgrade-Vorgang nach der Integritätsprüfung vor dem Upgrade abbrechen.

. \*Optional:\* nach Abschluss des Upgrades sehen Sie eine Liste der für ein bestimmtes Speicherarray aktualisierten Versionen, indem Sie auf die Ellipsen (...) klicken und dann \*Protokoll speichern\* wählen. + Die Datei wird im Ordner Downloads für Ihren Browser mit dem Namen

gespeichert `upgrade\_log-<date>.json`.

[[ID2d33d85cd6eaef7cc25ae0550f2057ee]] = Aktivieren Sie die stufenweise Betriebssystemsoftware :allow-uri-read: :experimental: :icons: font :relative\_path: ./um-manage/ : imagesdir: {root path}{relative path}../media/

[role="lead"] Sie können die Software-Datei sofort aktivieren oder bis zu einem angenehmeren Zeitpunkt warten. Bei diesem Verfahren wird davon ausgegangen, dass Sie die Softwaredatei zu einem späteren Zeitpunkt aktivieren.

.Über diese Aufgabe Sie können die Firmware-Dateien übertragen, ohne sie zu aktivieren. Aus folgenden Gründen können Sie sich später aktivieren:

\* \*Tageszeit\* -- die Aktivierung der Software kann eine lange Zeit dauern, so dass Sie möglicherweise warten möchten, bis I/O-Lasten leichter sind. Die Controller starten neu und führen einen Failover während der Aktivierung durch. Dadurch kann die Performance bis zum Abschluss des Upgrades unter Umständen niedriger sein als üblich. \* \*Paketyp\* -- möglicherweise möchten Sie die neue Software und Firmware auf einem Speicher-Array testen, bevor Sie die Dateien auf anderen Speicher-Arrays aktualisieren.

#### [NOTE]

 $=$ 

Sie können den Aktivierungsvorgang nach dem Start nicht beenden.

```
====.Schritte
. Wählen Sie in der Hauptansicht *Verwalten*. Klicken Sie bei Bedarf auf
die Spalte Status, um oben auf der Seite alle Storage Arrays mit dem
Status "OS Upgrade (Aktivierung ausstehend)" zu sortieren.
. Wählen Sie einen oder mehrere Speicher-Arrays aus, für die Sie Software
aktivieren möchten, und wählen Sie dann Menü:Upgrade Center[Activate
Staged OS Software].
+Während des Aktualisierungsvorgangs treten folgende Aktionen auf:
+
** Im Rahmen der Aktivierung wird eine Integritätsprüfung vor dem Upgrade
ausgeführt. Bei der Integritätsprüfung vor dem Upgrade werden alle
Komponenten des Storage-Arrays bewertet, um sicherzustellen, dass die
Aktivierung fortgesetzt werden kann.
** Wenn eine Integritätsprüfung für ein Speicherarray fehlschlägt, wird
die Aktivierung angehalten. Sie können auf die Ellipsen (...) klicken und
*Protokoll speichern* wählen, um die Fehler zu überprüfen. Sie können auch
den Fehler der Integritätsprüfung überschreiben und dann auf *Weiter*
klicken, um mit der Aktivierung fortzufahren.
** Sie können den Aktivierungsvorgang nach der Integritätsprüfung vor dem
Upgrade abbrechen. Nach erfolgreichem Abschluss der Integritätsprüfung vor
dem Upgrade erfolgt die Aktivierung. Die Aktivierungszeiten hängen von der
Konfiguration des Speicherarrays und den Komponenten ab, die Sie
aktivieren.
. *Optional:* nach Abschluss der Aktivierung sehen Sie eine Liste dessen,
was für ein bestimmtes Speicherarray aktiviert wurde, indem Sie auf die
Ellipsen (...) klicken und dann *Protokoll speichern* wählen.
+
Die Datei wird im Ordner Downloads für Ihren Browser mit dem Namen
gespeichert `activate_log-<date>.json`.
[[ID7d1b9feefda1f726c7023bdec7a9bc42]]
= Software-Repository managen
:allow-uri-read:
:experimental:
:icons: font
:relative_path: ./um-manage/
```

```
[role="lead"]
Das Software-Repository enthält alle Softwaredateien, die dem Web Services
Proxy zugeordnet sind.
Wenn Sie die Datei nicht sehen, die Sie verwenden möchten, können Sie
mithilfe der Option Software-Repository verwalten eine oder mehrere
SANtricity-Betriebssystemdateien auf das Hostsystem importieren, auf dem
der Webservices-Proxy und Unified Manager ausgeführt werden. Sie können
auch festlegen, dass eine oder mehrere SANtricity OS-Dateien gelöscht
werden sollen, die im Software-Repository verfügbar sind.
.Bevor Sie beginnen
Wenn Sie SANtricity OS-Dateien hinzufügen, stellen Sie sicher, dass die
Betriebssystemdateien auf Ihrem lokalen System verfügbar sind.
.Schritte
. Wählen Sie in der Hauptansicht *Verwalten* und dann Menü:Upgrade
Center[Software-Repository verwalten].
+
Das Dialogfeld Software-Repository verwalten wird angezeigt.
. Führen Sie eine der folgenden Aktionen aus:
+[cols="25h, \sim"]| == =| Option | Tun Sie das
 a|
Importieren
 a|
.. Klicken Sie Auf *Import.*
.. Klicken Sie auf *Durchsuchen* und navigieren Sie dann zu dem
Speicherort, an dem die Betriebssystemdateien gespeichert werden sollen.
+
Betriebssystemdateien haben einen ähnlichen Dateinamen wie `N2800-830000-
000.dlp`.
.. Wählen Sie eine oder mehrere Betriebssystemdateien aus, die Sie
hinzufügen möchten, und klicken Sie dann auf *Import*.
```

```
 a|
Löschen
  a|
.. Wählen Sie eine oder mehrere Betriebssystemdateien aus, die Sie aus dem
Software-Repository entfernen möchten.
.. Klicken Sie Auf *Löschen*.
|===.Ergebnisse
Wenn Sie den Import ausgewählt haben, werden die Dateien hochgeladen und
validiert. Wenn Sie "Löschen" ausgewählt haben, werden die Dateien aus dem
Software-Repository entfernt.
[[IDf8030758faad526015739b8e42f8be32]]
= Software für das überstaltete Betriebssystem löschen
:allow-uri-read:
:experimental:
:icons: font
:relative_path: ./um-manage/
: imagesdir: {root path}{relative path}../media/
[role="lead"]
Sie können die stufenweise Betriebssystemsoftware entfernen, um
sicherzustellen, dass eine ausstehende Version zu einem späteren Zeitpunkt
nicht versehentlich aktiviert wird. Das Entfernen der stufenweisen
Betriebssystemsoftware hat keine Auswirkungen auf die aktuelle Version,
die auf den Speicher-Arrays ausgeführt wird.
.Schritte
. Wählen Sie in der Hauptansicht *Verwalten* und dann Menü:Upgrade
Center[Staged OS Software löschen].
+Das Dialogfeld "Staged OS Software löschen" wird geöffnet und listet alle
erkannten Speichersysteme mit ausstehender Software oder NVSRAM auf.
. Filtern oder sortieren Sie die Speichersysteme in der Liste, falls
erforderlich, so dass Sie alle Systeme mit stufenweise Software anzeigen
können.
. Aktivieren Sie die Kontrollkästchen für die Speichersysteme mit
ausstehender Software, die Sie löschen möchten.
. Klicken Sie Auf *Löschen*.
```
Der Status des Vorgangs wird im Dialogfeld angezeigt.

:leveloffset: -1

+

:leveloffset: -1

:leveloffset: -1

 $<<$ \*Copyright-Informationen\*

Copyright © 2024 NetApp. Alle Rechte vorbehalten. Gedruckt in den USA. Dieses urheberrechtlich geschützte Dokument darf ohne die vorherige schriftliche Genehmigung des Urheberrechtsinhabers in keiner Form und durch keine Mittel – weder grafische noch elektronische oder mechanische, einschließlich Fotokopieren, Aufnehmen oder Speichern in einem elektronischen Abrufsystem – auch nicht in Teilen, vervielfältigt werden.

Software, die von urheberrechtlich geschütztem NetApp Material abgeleitet wird, unterliegt der folgenden Lizenz und dem folgenden Haftungsausschluss:

DIE VORLIEGENDE SOFTWARE WIRD IN DER VORLIEGENDEN FORM VON NETAPP ZUR VERFÜGUNG GESTELLT, D. H. OHNE JEGLICHE EXPLIZITE ODER IMPLIZITE GEWÄHRLEISTUNG, EINSCHLIESSLICH, JEDOCH NICHT BESCHRÄNKT AUF DIE STILLSCHWEIGENDE GEWÄHRLEISTUNG DER MARKTGÄNGIGKEIT UND EIGNUNG FÜR EINEN BESTIMMTEN ZWECK, DIE HIERMIT AUSGESCHLOSSEN WERDEN. NETAPP ÜBERNIMMT KEINERLEI HAFTUNG FÜR DIREKTE, INDIREKTE, ZUFÄLLIGE, BESONDERE, BEISPIELHAFTE SCHÄDEN ODER FOLGESCHÄDEN (EINSCHLIESSLICH, JEDOCH NICHT BESCHRÄNKT AUF DIE BESCHAFFUNG VON ERSATZWAREN ODER -DIENSTLEISTUNGEN, NUTZUNGS-, DATEN- ODER GEWINNVERLUSTE ODER UNTERBRECHUNG DES GESCHÄFTSBETRIEBS), UNABHÄNGIG DAVON, WIE SIE VERURSACHT WURDEN UND AUF WELCHER HAFTUNGSTHEORIE SIE BERUHEN, OB AUS VERTRAGLICH FESTGELEGTER HAFTUNG, VERSCHULDENSUNABHÄNGIGER HAFTUNG ODER DELIKTSHAFTUNG (EINSCHLIESSLICH FAHRLÄSSIGKEIT ODER AUF ANDEREM WEGE), DIE IN IRGENDEINER WEISE AUS DER NUTZUNG DIESER SOFTWARE RESULTIEREN, SELBST WENN AUF DIE MÖGLICHKEIT DERARTIGER SCHÄDEN HINGEWIESEN WURDE.

NetApp behält sich das Recht vor, die hierin beschriebenen Produkte jederzeit und ohne Vorankündigung zu ändern. NetApp übernimmt keine

Verantwortung oder Haftung, die sich aus der Verwendung der hier beschriebenen Produkte ergibt, es sei denn, NetApp hat dem ausdrücklich in schriftlicher Form zugestimmt. Die Verwendung oder der Erwerb dieses Produkts stellt keine Lizenzierung im Rahmen eines Patentrechts, Markenrechts oder eines anderen Rechts an geistigem Eigentum von NetApp dar.

Das in diesem Dokument beschriebene Produkt kann durch ein oder mehrere US-amerikanische Patente, ausländische Patente oder anhängige Patentanmeldungen geschützt sein.

ERLÄUTERUNG ZU "RESTRICTED RIGHTS": Nutzung, Vervielfältigung oder Offenlegung durch die US-Regierung unterliegt den Einschränkungen gemäß Unterabschnitt (b) (3) der Klausel "Rights in Technical Data – Noncommercial Items" in DFARS 252.227-7013 (Februar 2014) und FAR 52.227- 19 (Dezember 2007).

Die hierin enthaltenen Daten beziehen sich auf ein kommerzielles Produkt und/oder einen kommerziellen Service (wie in FAR 2.101 definiert) und sind Eigentum von NetApp, Inc. Alle technischen Daten und die Computersoftware von NetApp, die unter diesem Vertrag bereitgestellt werden, sind gewerblicher Natur und wurden ausschließlich unter Verwendung privater Mittel entwickelt. Die US-Regierung besitzt eine nicht ausschließliche, nicht übertragbare, nicht unterlizenzierbare, weltweite, limitierte unwiderrufliche Lizenz zur Nutzung der Daten nur in Verbindung mit und zur Unterstützung des Vertrags der US-Regierung, unter dem die Daten bereitgestellt wurden. Sofern in den vorliegenden Bedingungen nicht anders angegeben, dürfen die Daten ohne vorherige schriftliche Genehmigung von NetApp, Inc. nicht verwendet, offengelegt, vervielfältigt, geändert, aufgeführt oder angezeigt werden. Die Lizenzrechte der US-Regierung für das US-Verteidigungsministerium sind auf die in DFARS-Klausel 252.227- 7015(b) (Februar 2014) genannten Rechte beschränkt.

\*Markeninformationen\*

NETAPP, das NETAPP Logo und die unter link:http://www.netapp.com/TM\[http://www.netapp.com/TM^] aufgeführten Marken sind Marken von NetApp, Inc. Andere Firmen und Produktnamen können Marken der jeweiligen Eigentümer sein.